# "优质采"采购平台

操 作 手 册

合肥工业大学智能制造技术研究院

二〇二一年九月

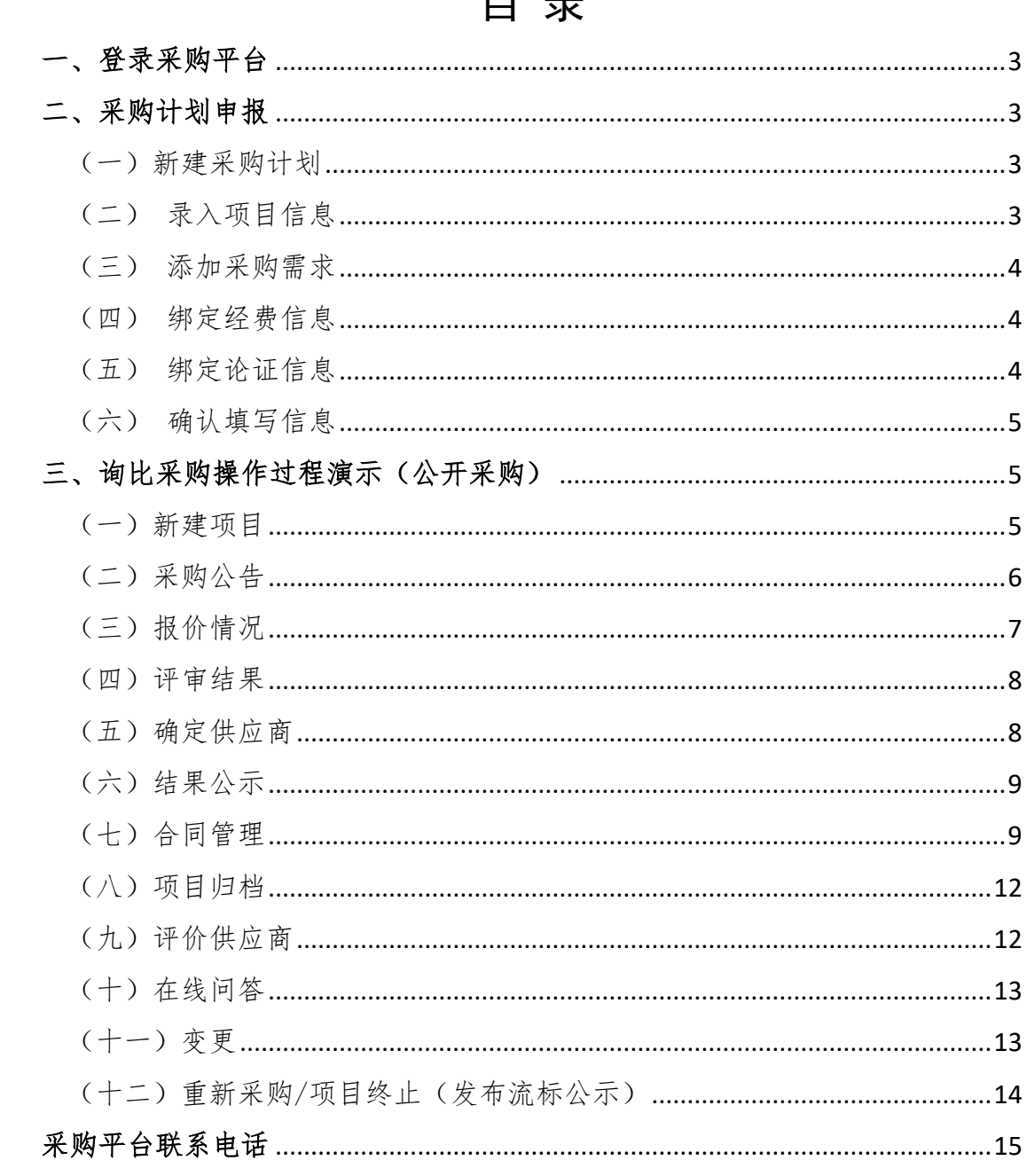

# 日寻

### <span id="page-2-0"></span>一、登录采购平台

登录合肥工业大学智能制造技术研究院采购平台

(https://imihfut.youzhicai.com/),输入账号、密码(账号为 手机号、初始密码 123456)。

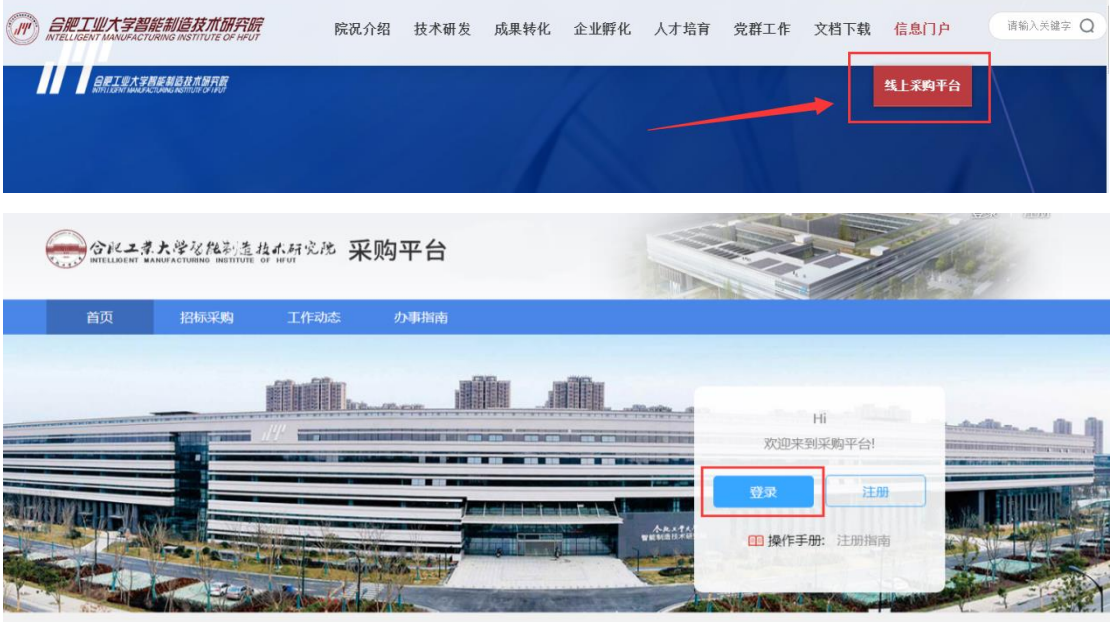

#### <span id="page-2-1"></span>二、采购计划申报

<span id="page-2-2"></span>(一)新建采购计划

登录采购平台后,在采购申报模块提交采购计划申报。进入采 购计划申报页面,点击"采购计划申报"进入项目信息录入。

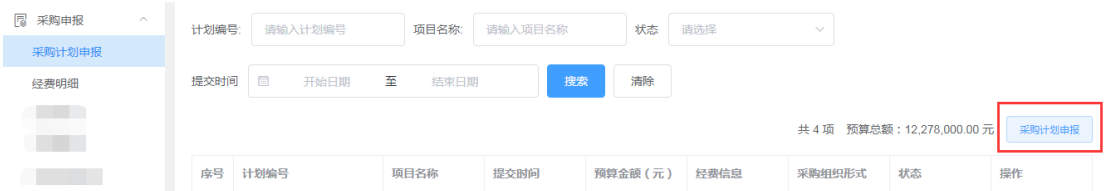

<span id="page-2-3"></span>(二)录入项目信息

按照系统提示录入采购项目信息(带红色星号为必填项,其他 信息尽可能填写完整)、与采购项目相关材料可通过附件上传。

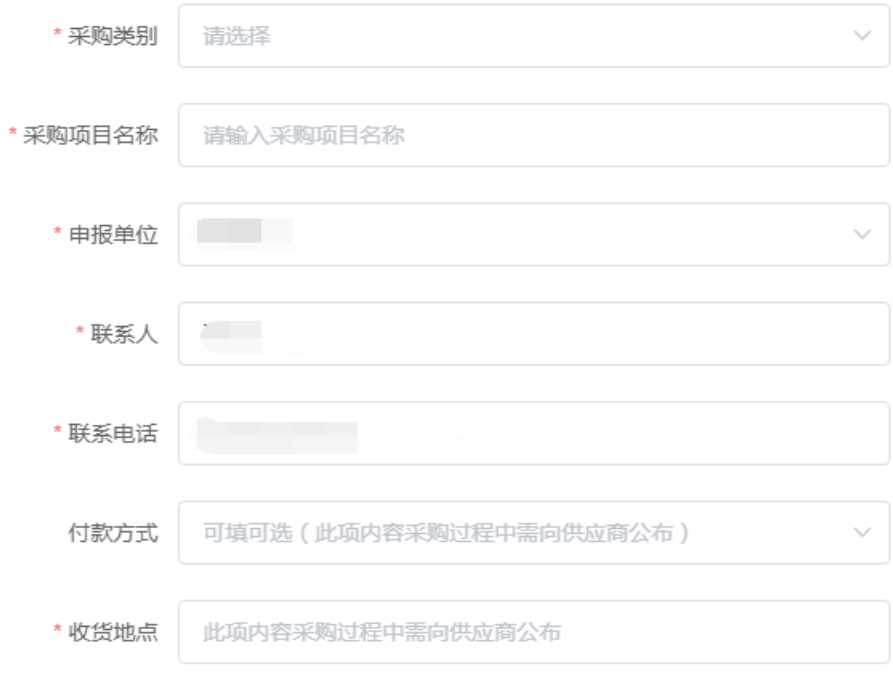

<span id="page-3-0"></span>(三)添加采购需求

点击"添加采购明细"录入采购需求信息,如采购货物较多, 可通过"下载物资模板",按照模板填补过后,进行批量导入。

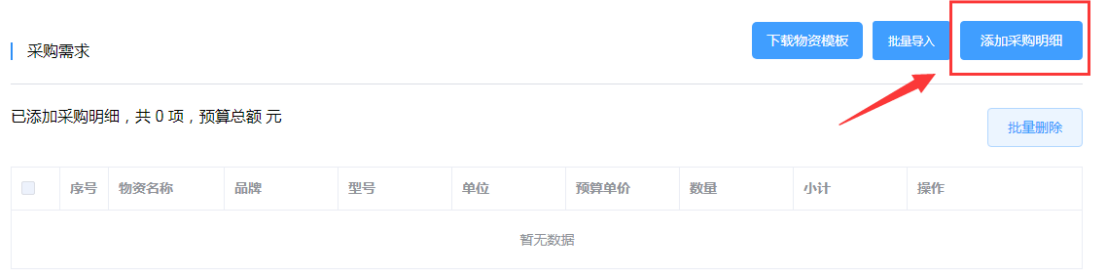

<span id="page-3-1"></span>(四)绑定经费信息

点击"选择经费"绑定采购项目对应的经费账号。

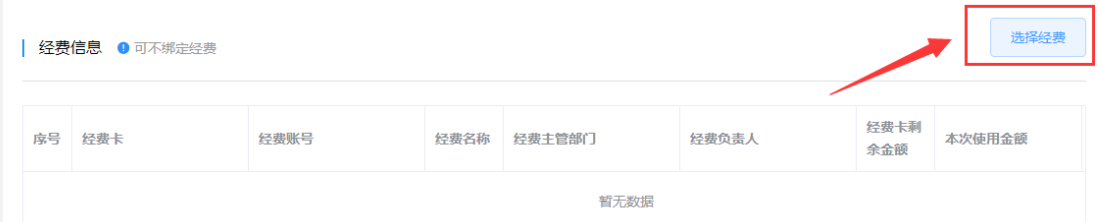

<span id="page-3-2"></span>(五)绑定论证信息

如采购项目有提前论证,则首先到论证管理里添加论证信息,

录入项目相关论证资料。论证信息添加完毕后,点击"选择经费" 进行绑定。

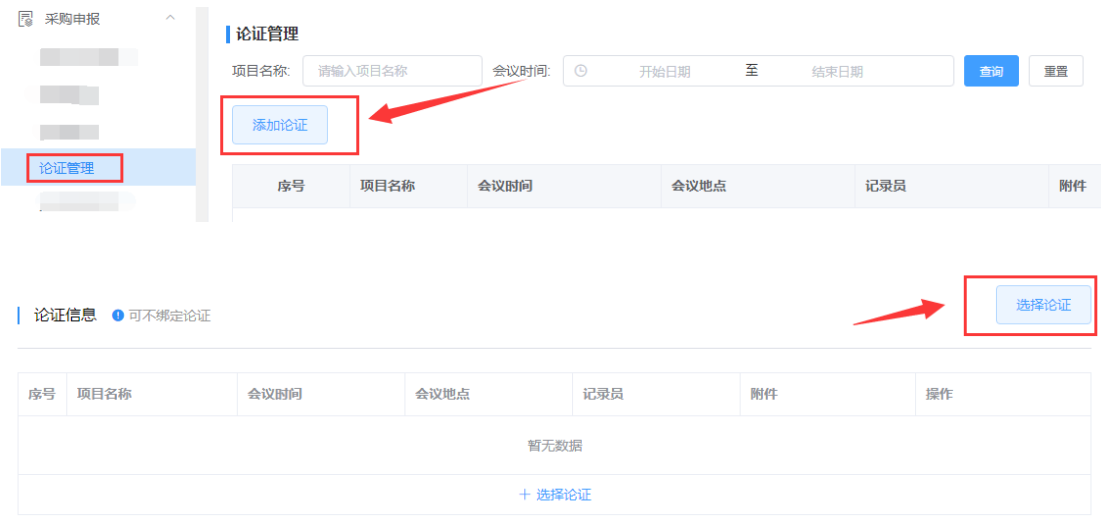

<span id="page-4-0"></span>(六)确认填写信息

对采购项目相关信息进行最后确认,可返回修改,如确认无误 后,提交审核。

审批流程:项目负责人发起审核 科技管理部审核项目基本 情况 → 财务部审核项目预算经费 → 审核均通过后项目负责人发 起采购

## <span id="page-4-1"></span>三、询比采购操作过程演示(公开采购)

<span id="page-4-2"></span>(一)新建项目

采购计划审批通过后,找到左侧菜单栏"采购寻源"或通过快捷 入口,点击询比采购,在项目列表中找到已审批通过采购项目。

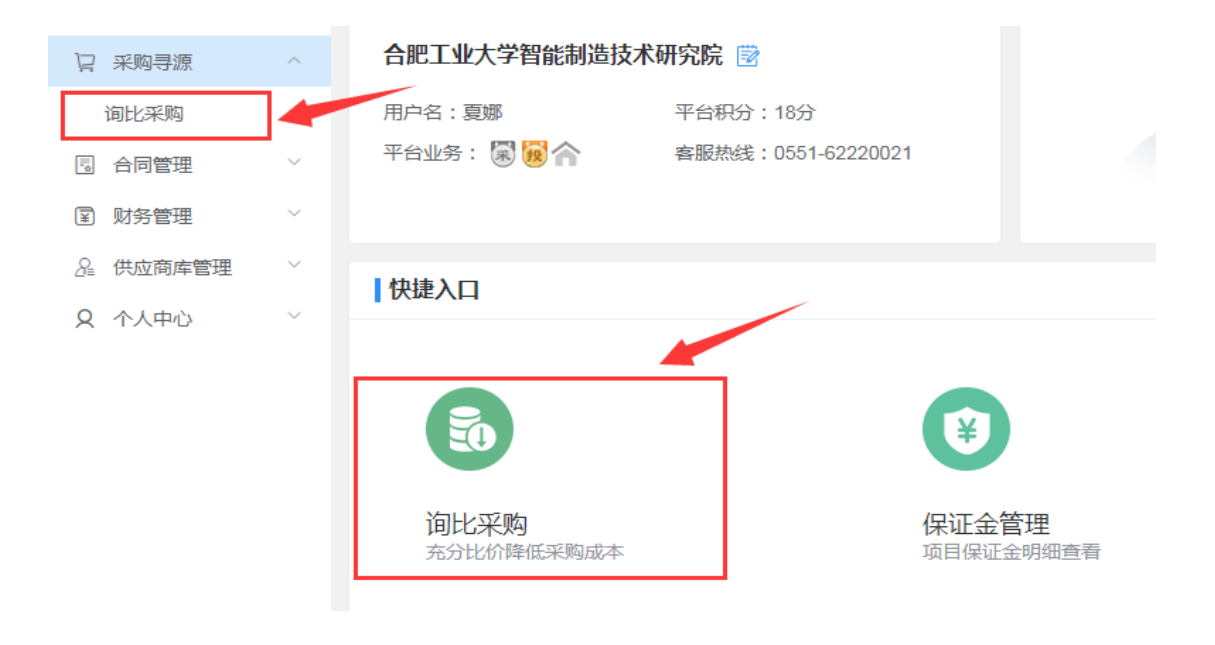

<span id="page-5-0"></span>(二)采购公告

在项目列表中找到已审批通过采购项目后,点击进入项目。

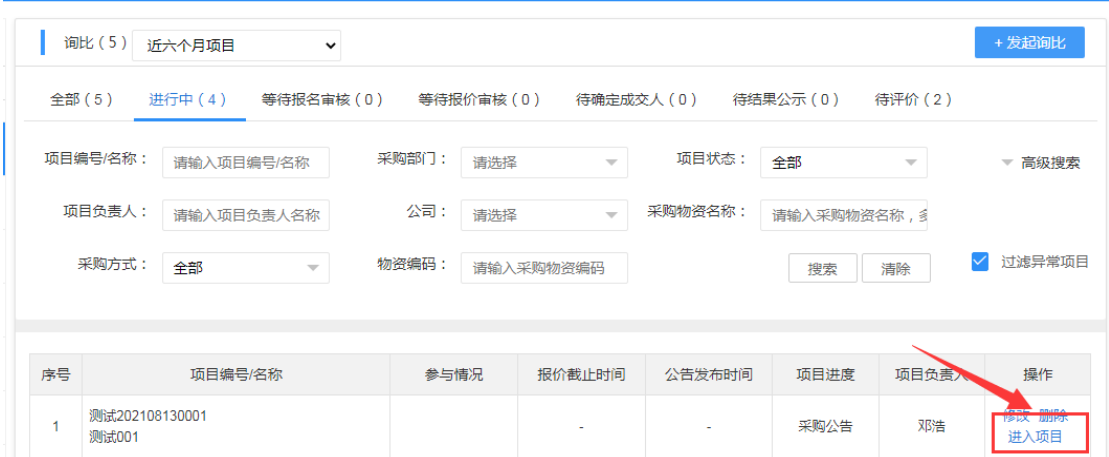

在项目列表中找到已审批通过采购项目后,点击进入项目。进入 项目后,在采购公告页面核实下"对供应商要求"及"报价须响应条 件",确认无误后输入报价截止时间,点击"制作公告"。

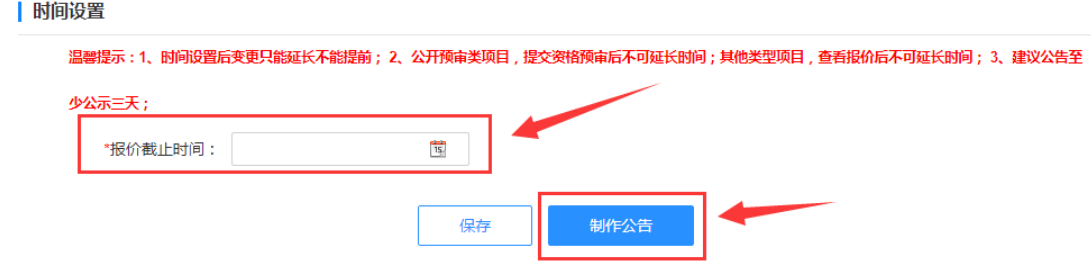

制作公告后,核实下公告内容(文本框可直接编辑修改),确认 无误后点击"发布公告",如需对采购参数修改,点击"返回修改"。

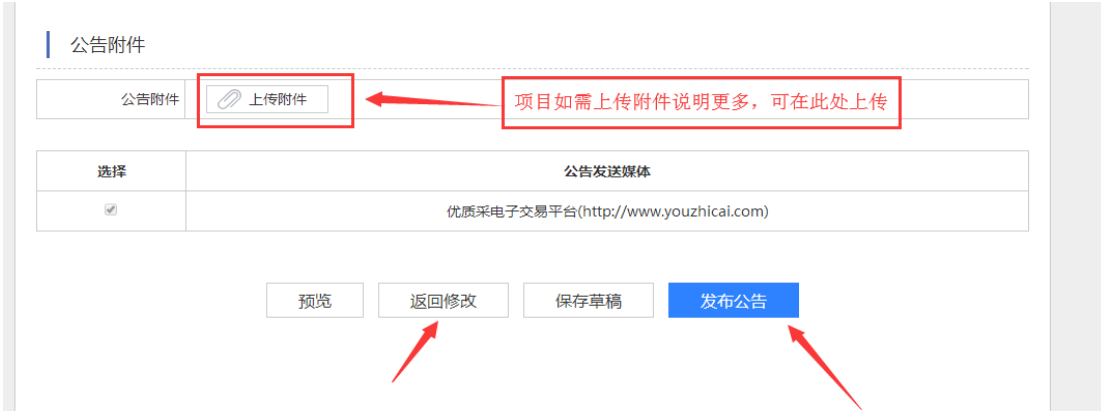

<span id="page-6-0"></span>(三)报价情况

报价时间截止后,点击"查看报价"供应商报价信息由低到高排 序。

供应商响应回复情况如出现"不响应"情况,可将供应商报价视 为无效报价。

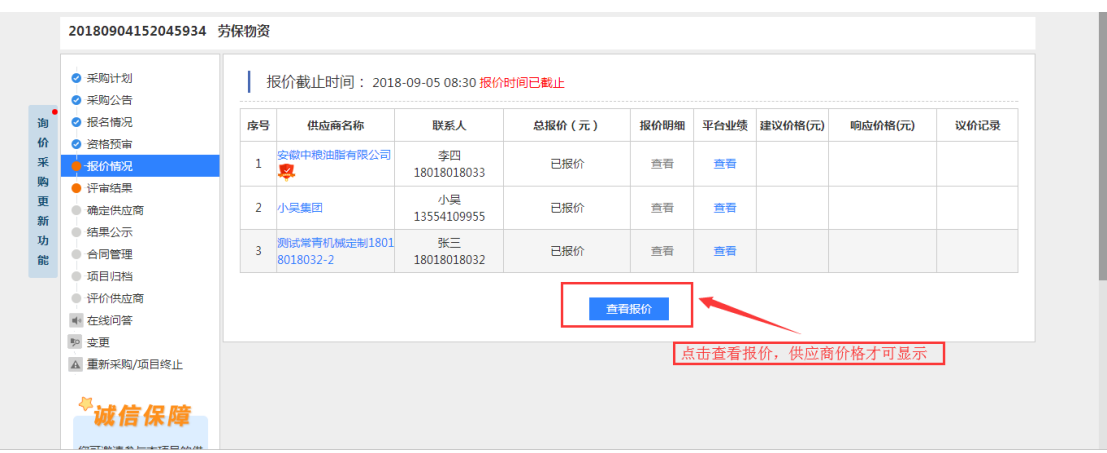

<span id="page-7-0"></span>(四)评审结果

根据下图操作勾选推荐成交供应商,如果选择最低价成交,直接 提交即可;如选择非最低价成交,点击"使用评审报告模板",在"评 审结果"填写评审意见。

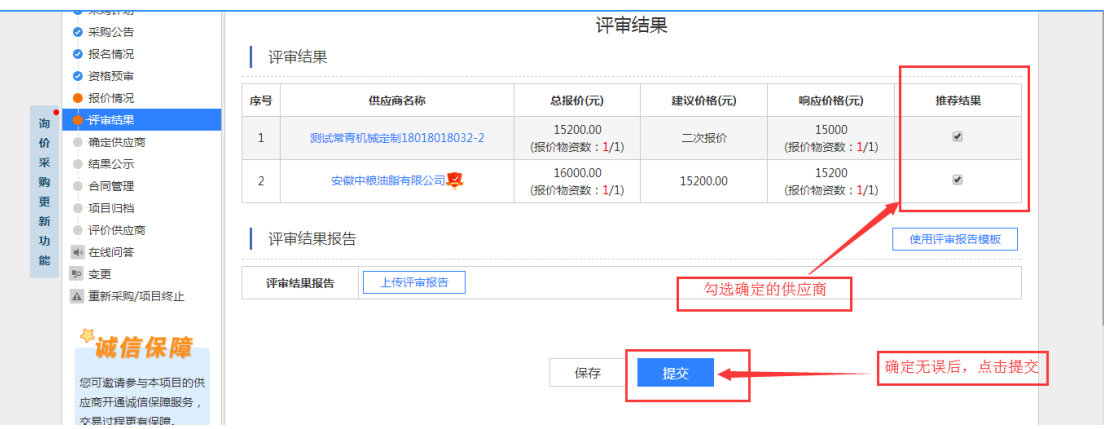

<span id="page-7-1"></span>评审结果审批流程:项目负责人发起 综合部审核

(五)确定供应商

根据上图操作确定成交的供应商,并进行物资分配,最后确定后 提交。

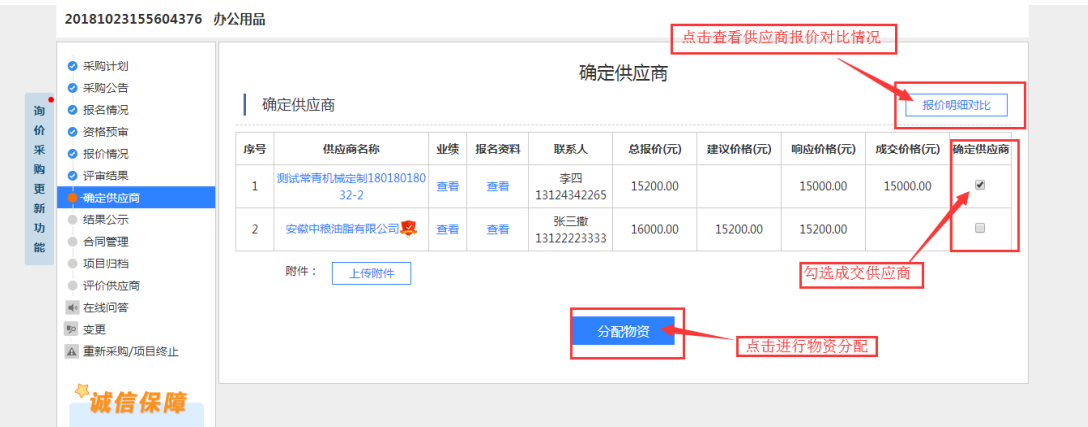

<span id="page-8-0"></span>(六)结果公示

提交"结果公示",公示内容自动生成,确认后点击发布。

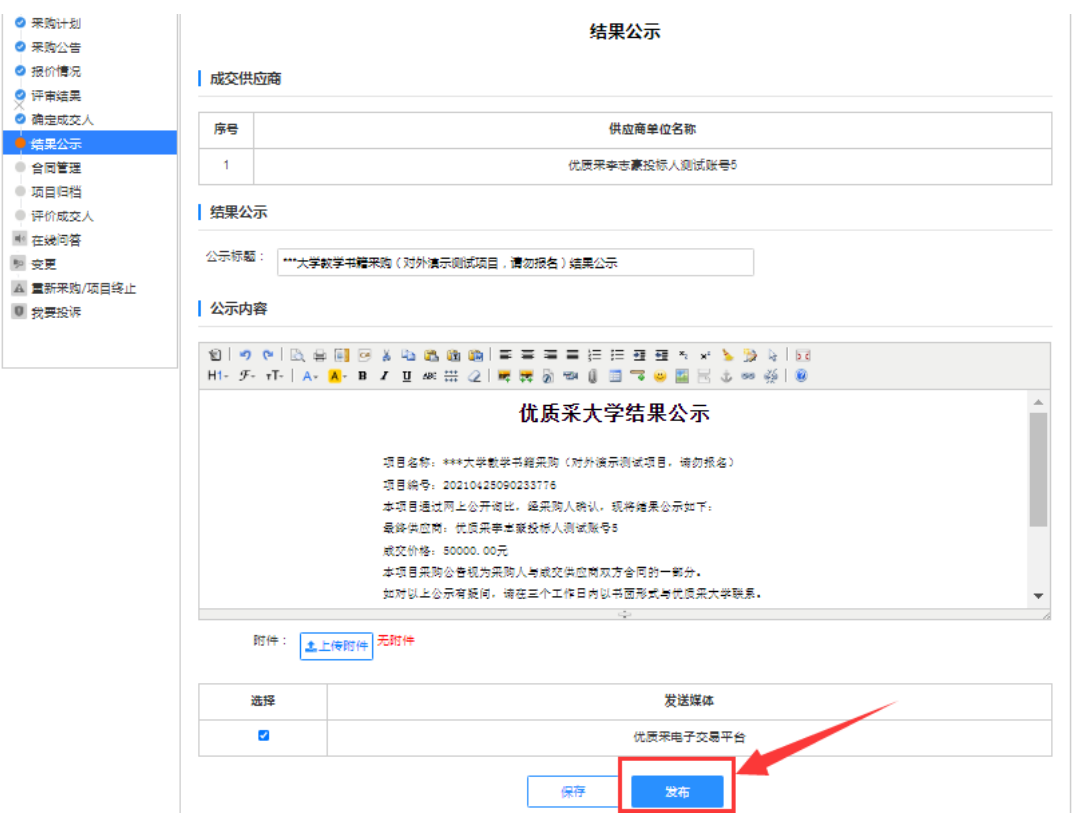

<span id="page-8-1"></span>(七)合同管理

进入合同制作环节,点击"开始制作合同",在申请人信息里点

## 击"进入合同"。

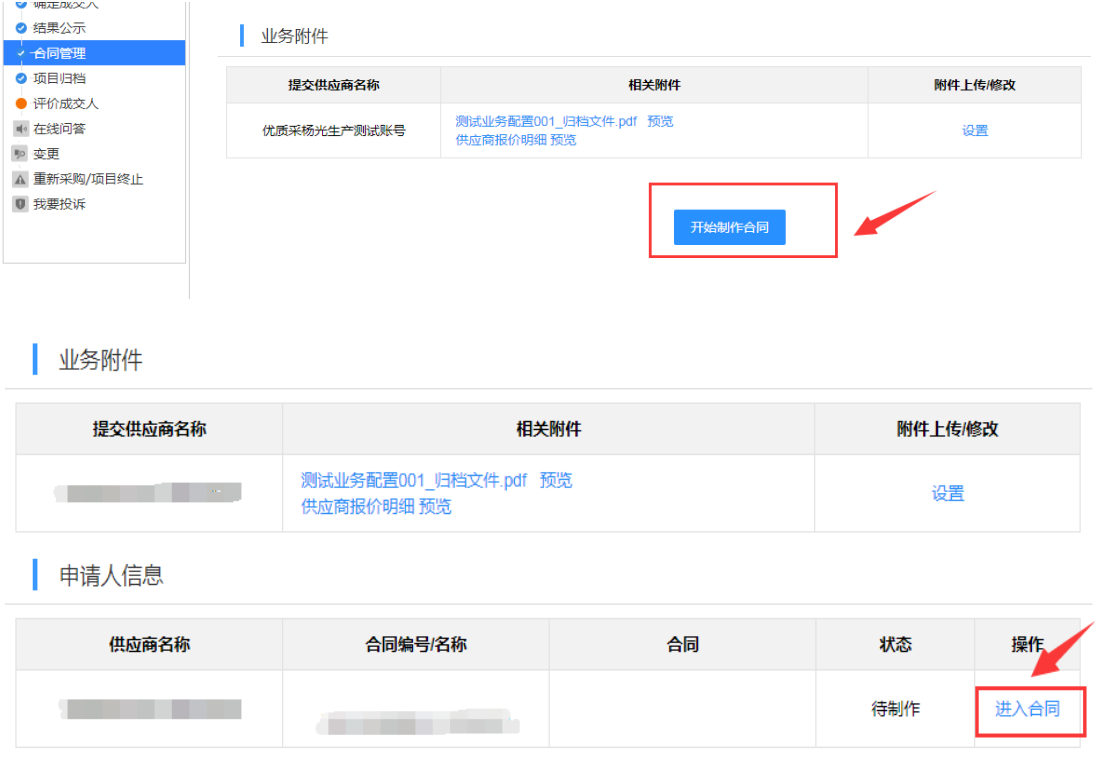

进入合同制作,录入合同基本信息(红色星号为必填,其他选填)。

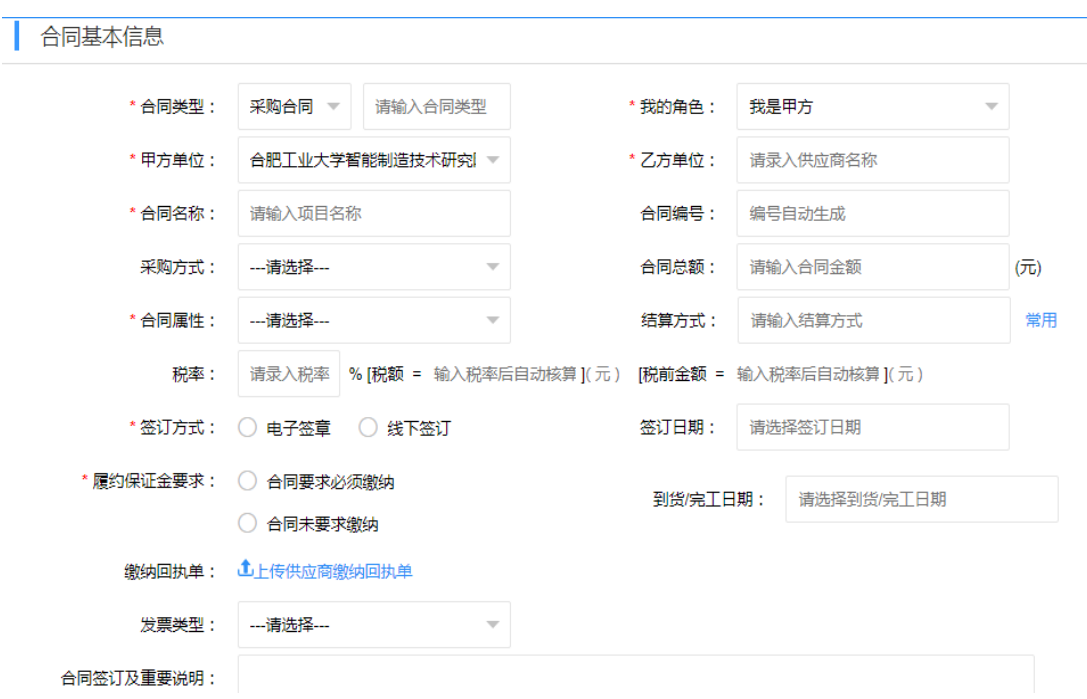

## 合同基本信息录入过后,制作合同文本。

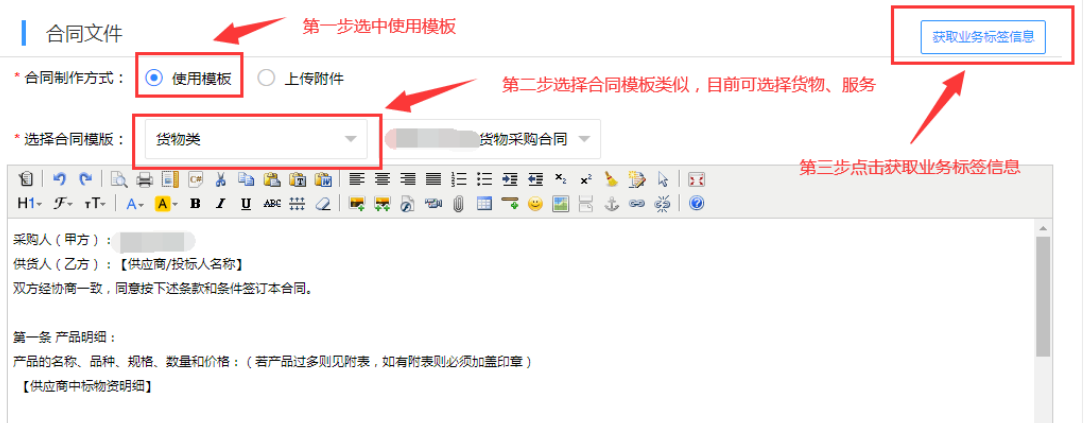

合同文本生成后,采购人在线可编辑修改,确认无误后,提交审 批。

审批流程:项目负责人发起 → 科技管理部审核→ 财务部审 核智能院分管领导审核

审批通过后进行综合部用印盖章。

合同签订完毕后,将签章后的合同扫描为电子版上传。

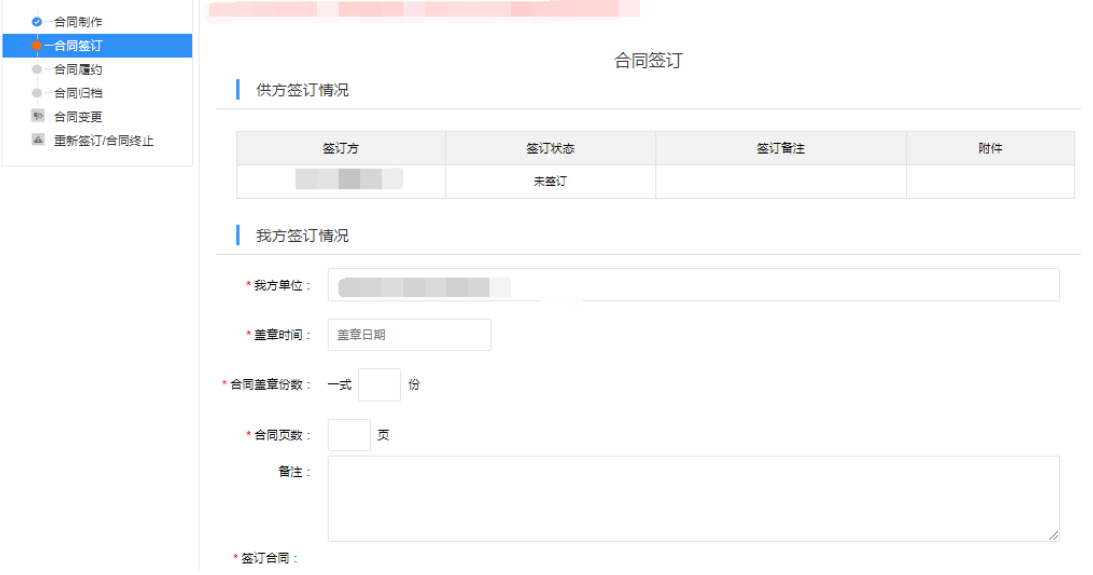

#### <span id="page-11-0"></span>(八)项目归档

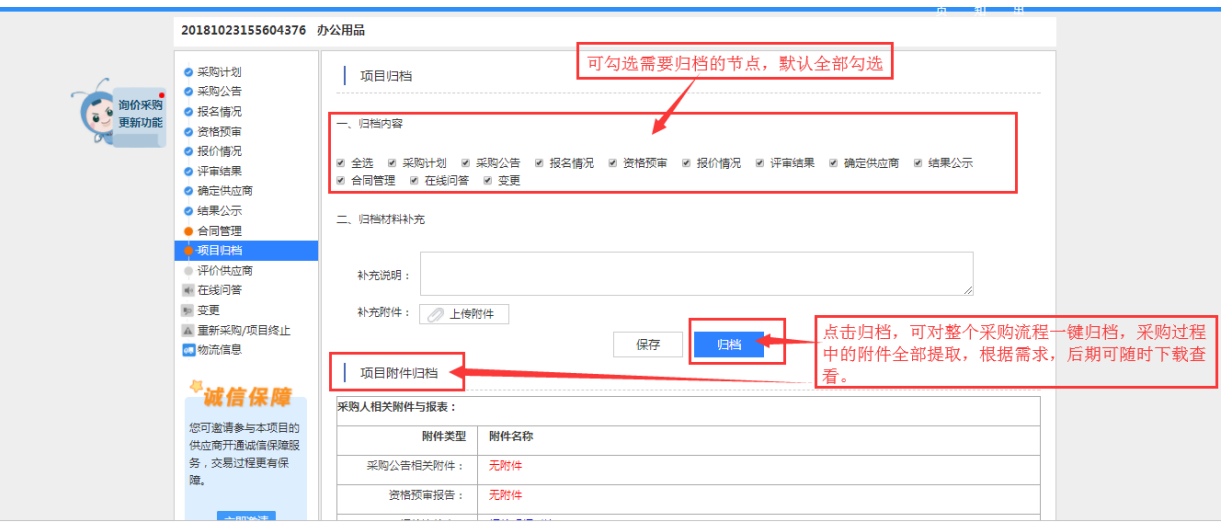

根据上图操作,完成最后的项目归档,采购完成。归档中采购过 程中的所有附件都会显示,根据实际需要进行下载。

<span id="page-11-1"></span>(九)评价供应商

采购人可对中标的供应商进行评价。点击"确认收货"后"去评 价供应商",对供应商各项进行打分。同时在"上传附件"里将验收 单扫描上传。

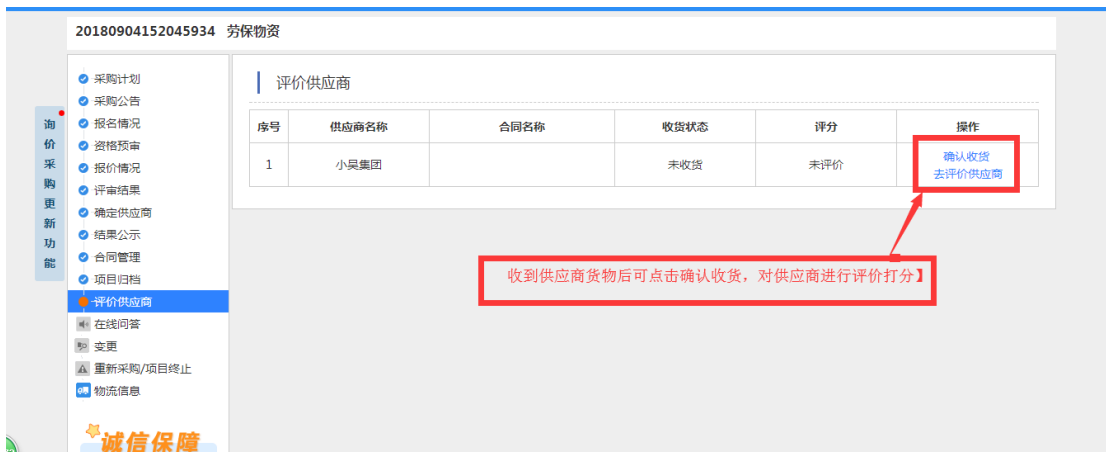

<span id="page-12-0"></span>(十)在线问答

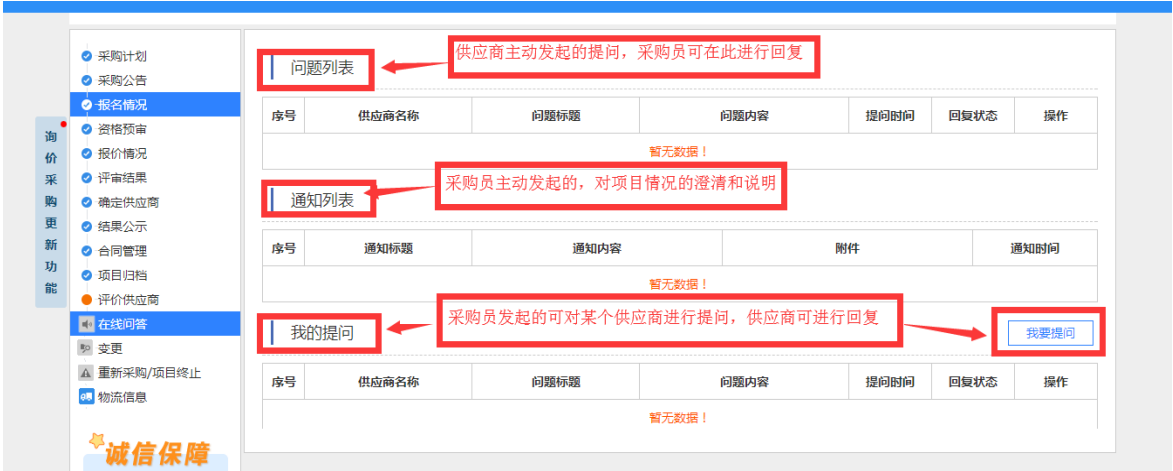

在线问答列表,主要是搭建交流平台,在采购过程中的各种疑问 都可提问和主动澄清。

<span id="page-12-1"></span>(十一)变更

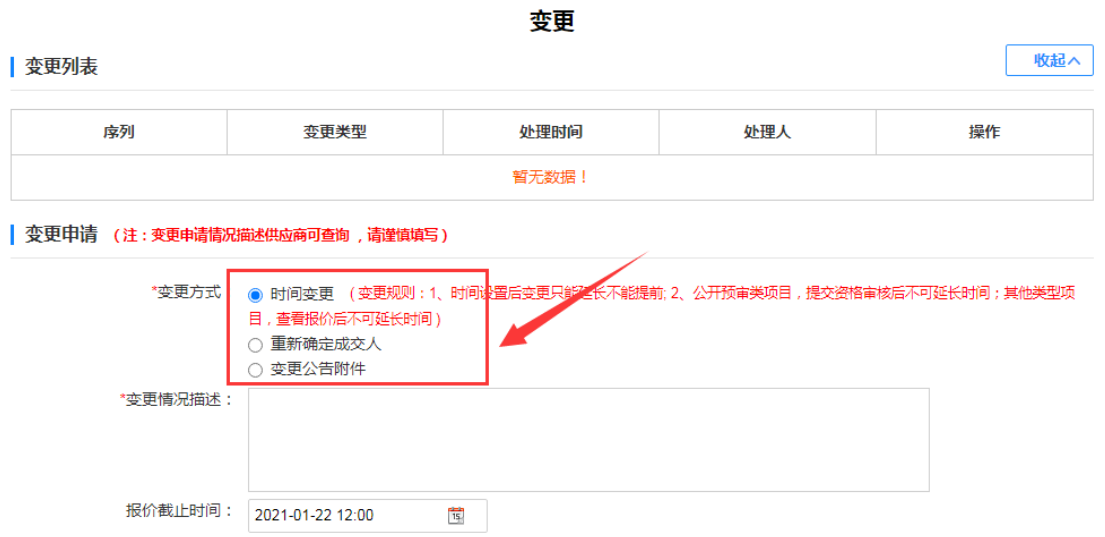

针对报名报价时间、公告附件、确定供应商,都有设置变更按钮。

<span id="page-13-0"></span>(十二)重新采购/项目终止(发布流标公示)

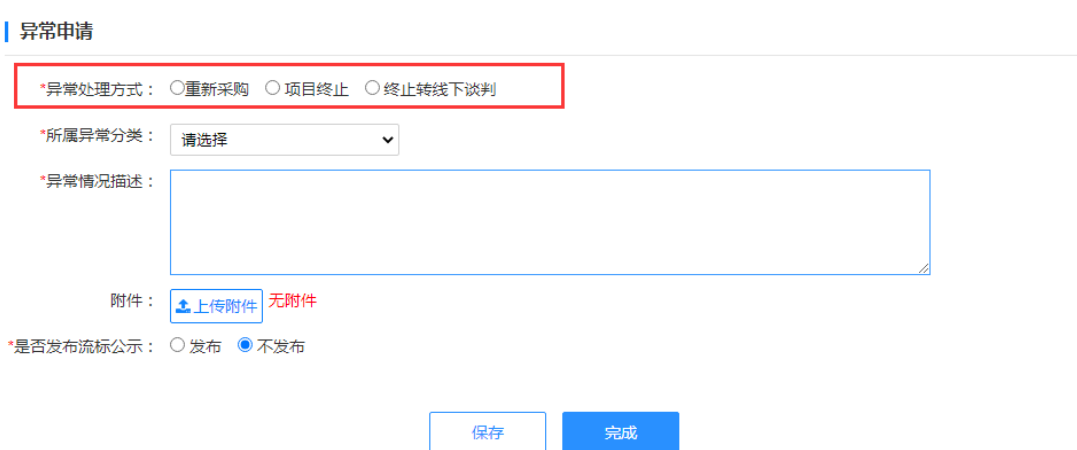

异常申请

针对特殊采购项目,需要终止采购或重新采购的,可在此节点处

进行选择处理。

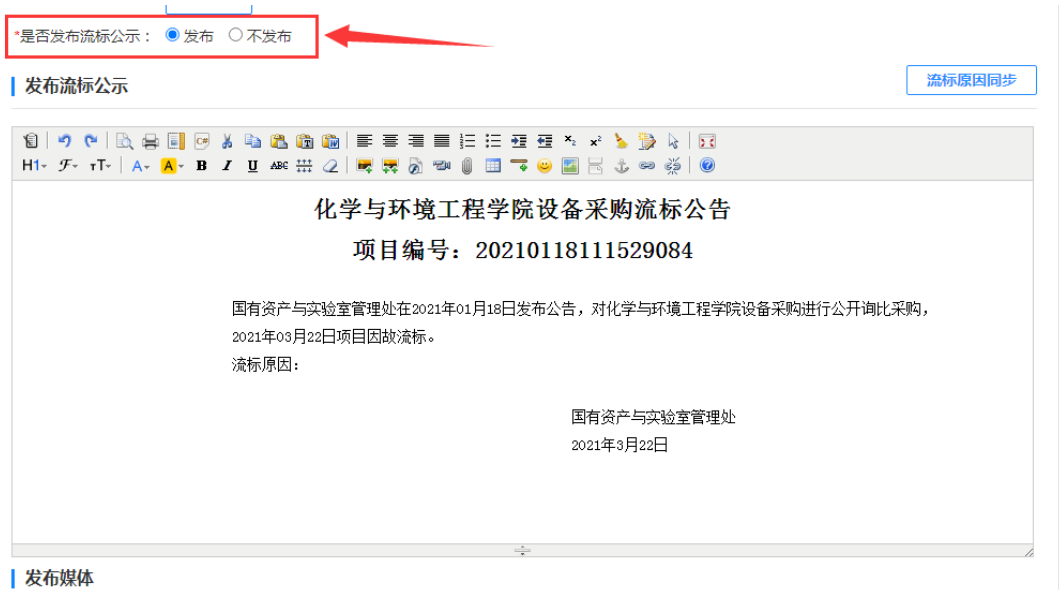

如项目流标,需要发布流标公示,点击选择发布流标公示,系统 弹出文本框,在文本框中对流标公告进行编辑,编辑无误后点击"完 成",流标公告自动发布。

# <span id="page-14-0"></span>采购平台联系电话

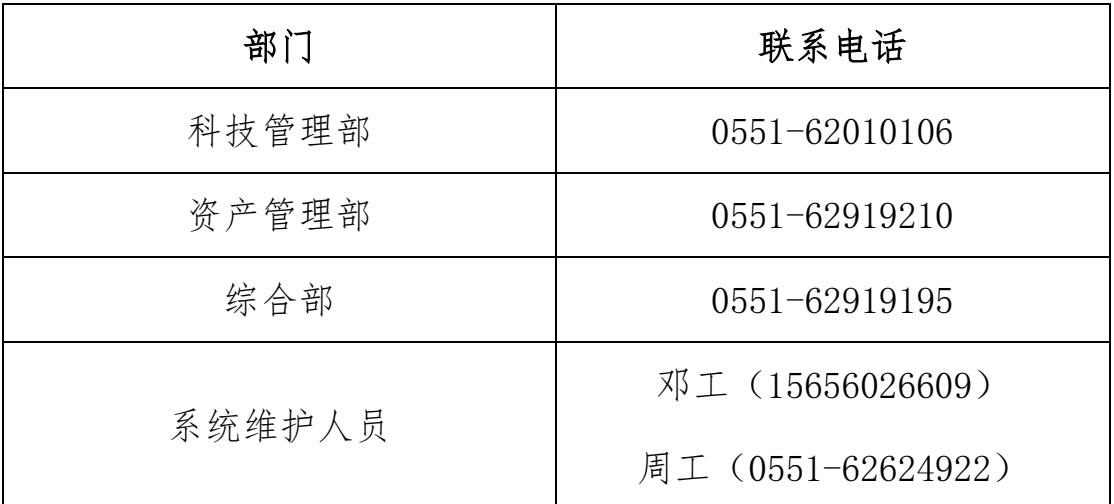